#### **Oracle® Service Architecture Leveraging Tuxedo (SALT)**

Installation Guide 10*g* Release 3 (10.3)

January 2009

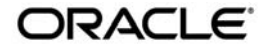

Service Architecture Leveraging Tuxedo Installation Guide, 10*g* Release 3 (10.3)

Copyright © 2006, 2009, Oracle and/or its affiliates. All rights reserved.

This software and related documentation are provided under a license agreement containing restrictions on use and disclosure and are protected by intellectual property laws. Except as expressly permitted in your license agreement or allowed by law, you may not use, copy, reproduce, translate, broadcast, modify, license, transmit, distribute, exhibit, perform, publish, or display any part, in any form, or by any means. Reverse engineering, disassembly, or decompilation of this software, unless required by law for interoperability, is prohibited.

The information contained herein is subject to change without notice and is not warranted to be error-free. If you find any errors, please report them to us in writing.

If this software or related documentation is delivered to the U.S. Government or anyone licensing it on behalf of the U.S. Government, the following notice is applicable:

U.S. GOVERNMENT RIGHTS Programs, software, databases, and related documentation and technical data delivered to U.S. Government customers are "commercial computer software" or "commercial technical data" pursuant to the applicable Federal Acquisition Regulation and agency-specific supplemental regulations. As such, the use, duplication, disclosure, modification, and adaptation shall be subject to the restrictions and license terms set forth in the applicable Government contract, and, to the extent applicable by the terms of the Government contract, the additional rights set forth in FAR 52.227-19, Commercial Computer Software License (December 2007). Oracle USA, Inc., 500 Oracle Parkway, Redwood City, CA 94065.

This software is developed for general use in a variety of information management applications. It is not developed or intended for use in any inherently dangerous applications, including applications which may create a risk of personal injury. If you use this software in dangerous applications, then you shall be responsible to take all appropriate fail-safe, backup, redundancy, and other measures to ensure the safe use of this software. Oracle Corporation and its affiliates disclaim any liability for any damages caused by use of this software in dangerous applications.

Oracle is a registered trademark of Oracle Corporation and/or its affiliates. Other names may be trademarks of their respective owners.

This software and documentation may provide access to or information on content, products and services from third parties. Oracle Corporation and its affiliates are not responsible for and expressly disclaim all warranties of any kind with respect to third-party content, products, and services. Oracle Corporation and its affiliates will not be responsible for any loss, costs, or damages incurred due to your access to or use of third-party content, products, or services.

# **Contents**

### [Preparing to Install Oracle SALT](#page-4-0)

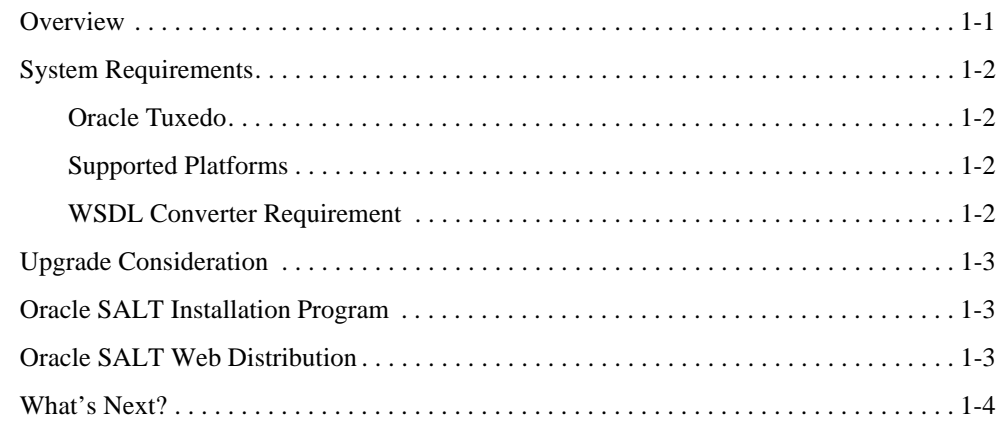

### [Oracle SALT GUI-Mode Installation](#page-8-0)

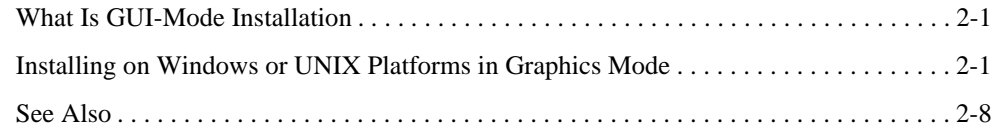

# [Oracle SALT Console-Mode Installation](#page-16-0)

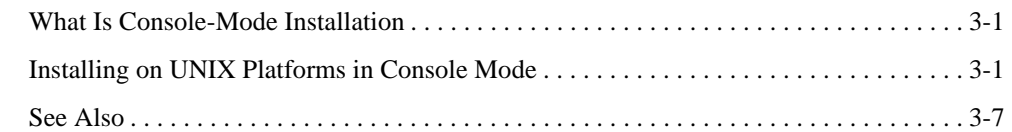

# [Oracle SALT Silent Mode Installation](#page-24-0)

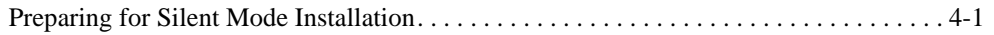

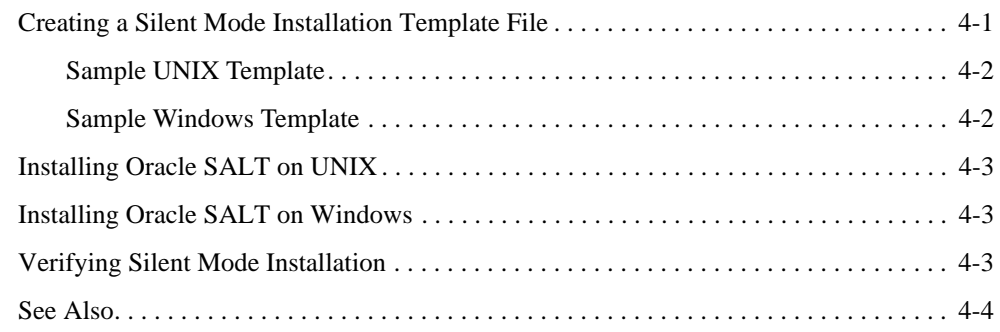

# [Oracle SALT Post Installation](#page-28-0)

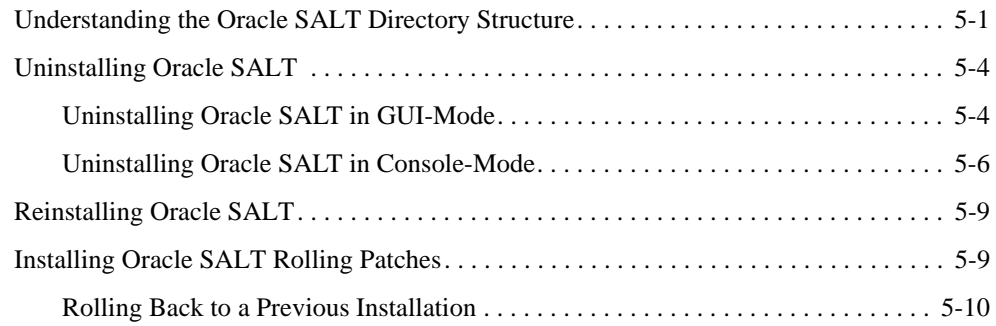

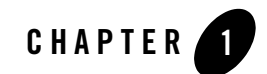

# <span id="page-4-0"></span>Preparing to Install Oracle SALT

The following sections provide information on the preparations you need to know before installing Oracle SALT:

- [Overview](#page-4-1)
- [System Requirements](#page-5-0)
- [Upgrade Consideration](#page-6-0)
- [Oracle SALT Installation Program](#page-6-1)
- [Oracle SALT Web Distribution](#page-6-2)
- [What's Next?](#page-7-0)

#### <span id="page-4-1"></span>**Overview**

Oracle SALT provides a native Web service stack for Tuxedo. It enables you to integrate Web service applications and Tuxedo applications via the SOAP/WS-\* protocol or by using SCA. Oracle SALT is a separate product that must be installed on top of Tuxedo.

Oracle SALT software is distributed as an installer file which can be executed on Windows or UNIX platforms using any of the following three methods:

- Graphical user interface (GUI) installation.
- Console installation.
- Silent installation.

Oracle SALT 10*g* Release 3 (10.3) distribution contains the following key components:

- Oracle SALT Service Component Architecture Support
- Oracle SALT Web Service Gateway Server software
- Oracle SALT Web Service Development Assistant utilities
- Oracle SALT administrative utilities
- Oracle SALT sample applications (optionally installed)

Oracle SALT components are installed directly in the Oracle Tuxedo TUXDIR directory.

# <span id="page-5-0"></span>**System Requirements**

### <span id="page-5-1"></span>**Oracle Tuxedo**

A supported version of Tuxedo must be installed before you can install SALT. If SALT 10*g*  Release 3 (10.3) is installed over a Tuxedo server installation, then you have the choice of installing the SALT Client and Server, the SALT Client, Server, and server-side Sample Applications, or the SALT Client only.

If the Tuxedo client platform is installed, then only the SALT 10*g* Release 3 (10.3) client components are available for installation.

Regardless of which SALT package is installed, there are additional sample applications available on the Oracle Technology Network showcasing server-side and client-side capabilities of the SALT Service Component Architecture software.

# <span id="page-5-2"></span>**Supported Platforms**

Please refer to [Appendix A, "Oracle SALT 10g Release 3 \(10.3\) Supported Platforms"](#page-38-0) for Oracle SALT 10*g* Release 3 (10.3) supported Tuxedo platform list.

# <span id="page-5-3"></span>**WSDL Converter Requirement**

Oracle SALT provides a WSDL converter, wsdlcvt, for external Web service support. wsdlcvt is a command utility that require using the Java Runtime Environment (JRE). Java Runtime Environment 1.5 and 1.6 are certified for wsdlcvt. For more information, see [wsdlcvt](../ref/comref.html) in the *Oracle SALT Command Reference*.

### <span id="page-6-0"></span>**Upgrade Consideration**

If you have SALT 1.1 or SALT 2.0 installed, it must be uninstalled before installing SALT 10*g*  Release 3 (10.3). SALT 10*g* Release 3 (10.3) cannot co-exist with a previous SALT installation on the same Tuxedo installation.

SALT 10*g* Release 3 (10.3) provides utilities to help you migrate from SALT 1.1 or SALT 2.0. For more information, see "Migrating from a Previous Oracle Application in the *Oracle SALT Administration Guide*.

### <span id="page-6-1"></span>**Oracle SALT Installation Program**

The Oracle SALT software is distributed as an installation program for Windows or UNIX systems. The Oracle SALT installation program supports three installation methods. You can use any of these methods to install the Oracle SALT product software:

- Graphical user interface (GUI) mode installation, described in "Oracle SALT GUI-Mode [Installation" on page 2-1.](#page-8-3)
- Console-mode installation, described in "Oracle SALT Console-Mode Installation" on [page 3-1](#page-16-3).
- Silent installation, described in ["Oracle SALT Silent Mode Installation" on page 4-1.](#page-24-3)

# <span id="page-6-2"></span>**Oracle SALT Web Distribution**

An evaluation copy of Oracle SALT is available for download from the Oracle corporate Web site at: <http://edelivery.oracle.com/> for production customers and <http://www.oracle.com/technology/index.html> for developers.

**Note:** SALT 10*g* Release 3 (10.3) does not require a license for installation. However, if it is installed over Tuxedo 10.0 or a previous version of Tuxedo that requires licensing, then a Tuxedo license is required.

For Oracle Customer Support contact information, go to:

[http://www.oracle.com/support/index.html.](http://www.oracle.com/support/index.html)

Platform-specific installer files for the Oracle SALT product software are available for download from the Oracle corporate Web site.

# <span id="page-7-0"></span>**What's Next?**

You are now ready to begin your installation. For more information, see:

- [Oracle SALT GUI-Mode Installation](#page-8-3)
- [Oracle SALT Console-Mode Installation](#page-16-3)
- [Oracle SALT Silent Mode Installation](#page-24-3)
- [Oracle SALT Post Installation](#page-28-2)

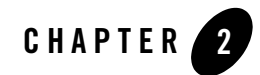

# <span id="page-8-3"></span><span id="page-8-0"></span>Oracle SALT GUI-Mode Installation

The following sections describe how to install Oracle SALT using graphical user interface (GUI) mode installation on both Windows and UNIX systems:

- [What Is GUI-Mode Installation](#page-8-1)
- [Installing on Windows or UNIX Platforms in Graphics Mode](#page-8-2)

# <span id="page-8-1"></span>**What Is GUI-Mode Installation**

GUI- mode installation is a graphics-based method for executing the Oracle SALT installation program. It can run on both Windows and UNIX systems.

To run GUI-mode installation, the computer console on which you are installing the software must support a Java-based GUI. All Windows system consoles support Java-based GUIs, but not all UNIX system consoles do.

### <span id="page-8-2"></span>**Installing on Windows or UNIX Platforms in Graphics Mode**

Perform the following steps to install the Oracle SALT software on Windows or on UNIX in graphics mode:

1. Launch the Oracle SALT installation program.

**Note:** To install Oracle SALT on a non-graphical UNIX system console, see ["Oracle SALT](#page-16-3)  [Console-Mode Installation" on page 3-1](#page-16-3).

#### **On Windows**:

- a. Choose Start→Run. The Run dialog appears.
- b. Click Browse to navigate and select Oracle SALT 10*g* Release 3 (10.3) for Windows installer executable: salt10gR3\_tux10gR3\_32\_win2k3\_x86\_vs2005.exe
- c. Click Open.
- d. Install Anywhere runs and the Introduction screen [\(Figure 2-1\)](#page-9-0) appears.
- e. Proceed to Step 2.

#### **On UNIX**:

- a. Log on as root or another user with sufficient permissions.
- b. Execute the installation program. For example:

```
sh salt10gR3_tux10gR3_64_hpux_1123_ia.bin
```
The Introduction screen (see [Figure 2-1](#page-9-0)) appears.

c. Proceed to Step 2.

#### <span id="page-9-0"></span>**Figure 2-1 Introduction Screen**

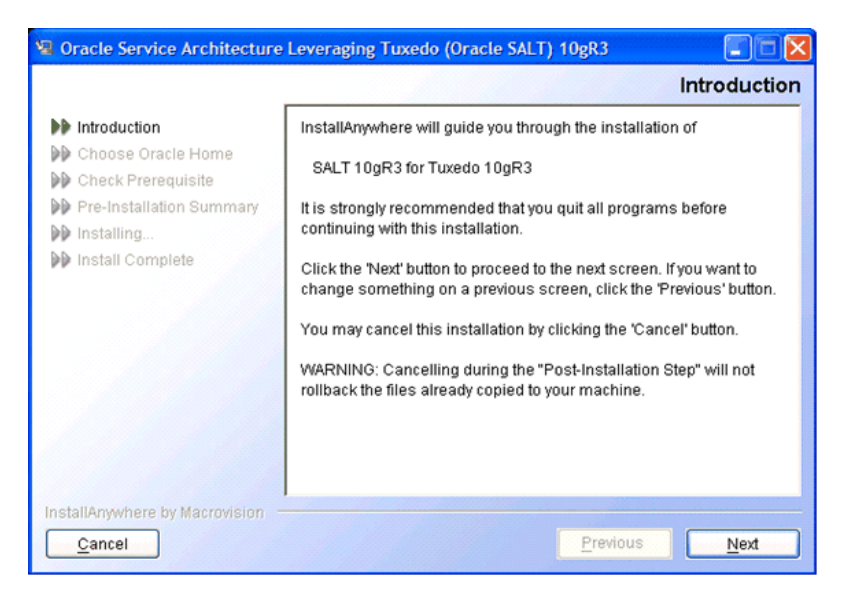

2. Click *Next* to proceed with the installation. The Choose Oracle Home Directory screen appears (see [Figure 2-2\)](#page-10-0).

#### <span id="page-10-0"></span>**Figure 2-2 Choose Oracle Home Directory Screen**

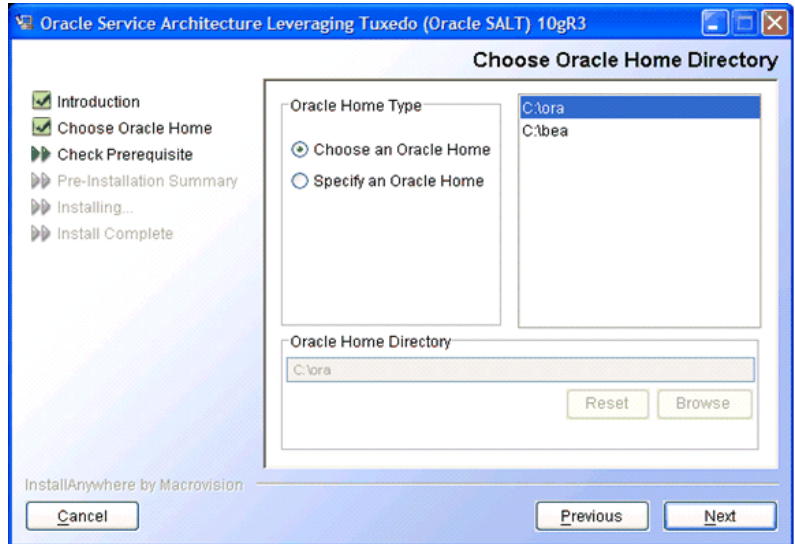

You can select from the following options:

– Choose a Oracle Home

Click the *Choose an Oracle Home* option button if you already have one or more Oracle Home directories on your system. Select an Oracle Home directory from the list displayed to the right of the option buttons.

All valid Oracle Home directories are displayed in this list. Valid Oracle Home directories are directories where Oracle products have been installed using the standard installation program.

– Specify an Oracle Home

Click the *Specify an Oracle Home* button to select an existing directory.

3. Click *Next* to proceed with the installation. The Check Prerequisite Result screen appears (see [Figure 2-3](#page-11-0)). The Oracle Home directory and the Tuxedo sub-directory are displayed.

<span id="page-11-0"></span>**Figure 2-3 Check Prerequisite Result Screen**

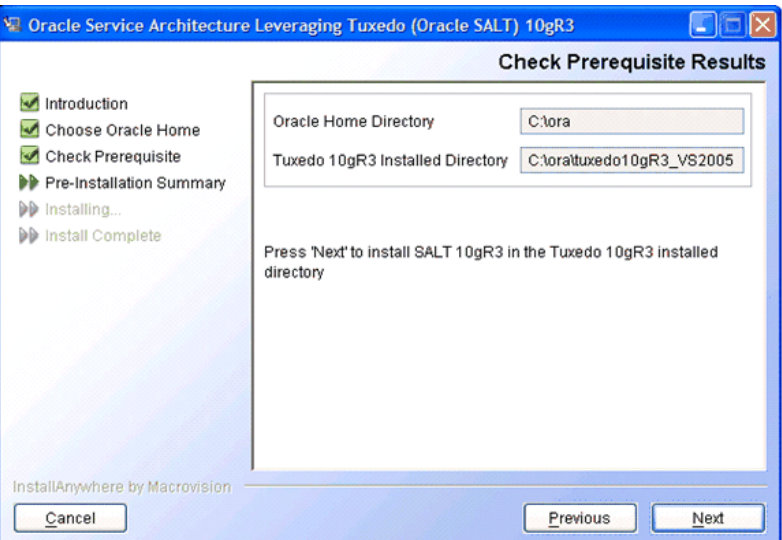

Click *Next* to accept the Oracle Home Directory and Tuxedo sub-directory as the location to install Oracle SALT and proceed with the installation.

Click *Previous* to go back and select/specify another Oracle Home Directory.

Click *Cancel* to terminate the installation process.

- **Notes:** Oracle SALT installation will report an error and will not proceed in the event of the following:
	- registry. xml not found in the given Oracle Home Directory
	- Tuxedo installation information cannot be obtained from registry.xml.
	- If a previous Oracle SALT version is detected. You are required to uninstall the previous version Oracle SALT prior to installing this program.
	- If an existing Oracle SALT 10*g* Release 3 (10.3) installation is detected, you are prompted to overwrite it or not. Select "*yes*" to overwrite the existing installation.
- 4. Click *Next* to proceed with the installation. The Choose Install Set screen appears (see [Figure 2-4](#page-12-0))

<span id="page-12-0"></span>**Figure 2-4 Choose Install Set**

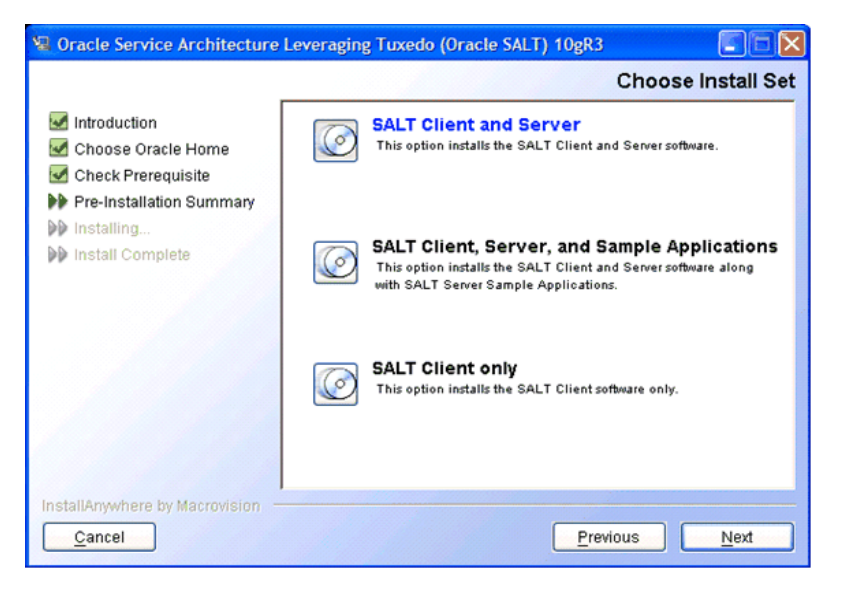

Choose your required SALT install set.

5. Click *Next* to proceed with the installation.The Choose Shortcut Folder screen appears (see [Figure 2-5](#page-13-0)).

<span id="page-13-0"></span>**Figure 2-5 Choose Shortcut Folder Screen (Windows only)**

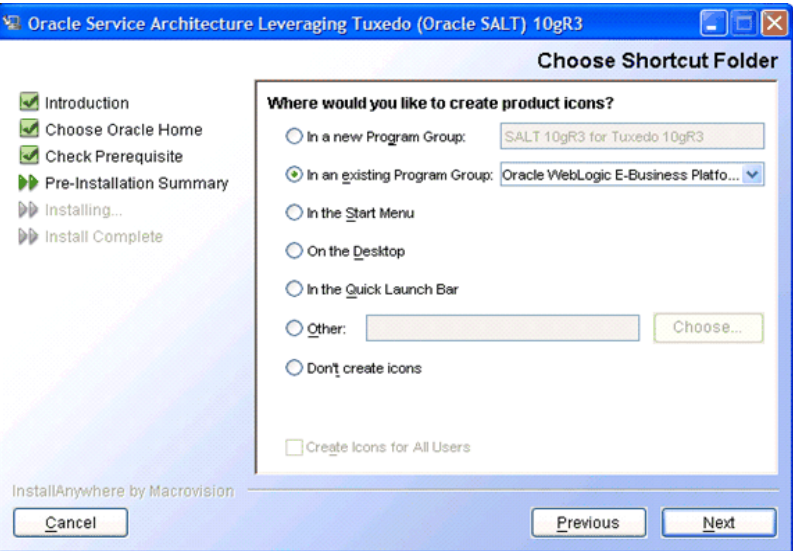

You can select from the following options:

- In a new Program Group
- In an existing Program Group

If you select an existing Program Group, use the drop down to select the Program Group where you want to install the shortcut icons.

- In the Start Menu
- On the Desktop
- In the Quick Launch Bar
- Other

If you select Other, you should click Choose to browse to another location where you want to install the shortcut icons

- Do not create icons
- **Note:** If "In a new Program Group", "In the Start Menu", or "On the Desktop" buttons are selected, the "Create Icons for All Users" check box becomes active.

If the box is checked, shortcut icons are created for all users who log on to the computer. If the box is not checked, shortcut icons are created for the current logged-on user only.

Click *Next* to accept the selected option as the location to install Oracle SALT shortcuts and proceed with the installation. Click *Cancel* to terminate the installation process.

6. If the installation process continues, the Pre-Installation Summary screen appears (see [Figure 2-6](#page-14-0)).

<span id="page-14-0"></span>**Figure 2-6 Pre-Installation Summary Screen**

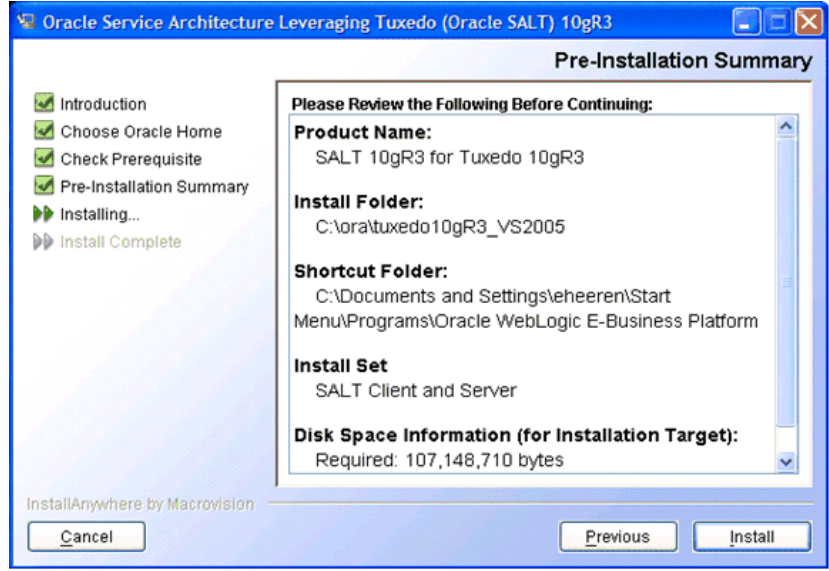

Review the summary information and click *Install* if the information is correct.

Click *Previous* to go back and modify any input that you want to change.

Click *Cancel* to terminate the installation process. This is the last chance you have to cancel your installation without copying any files on your target machine.

7. The Install Complete screen ([Figure 2-7\)](#page-15-1), appears when the installation is finished.

<span id="page-15-1"></span>**Figure 2-7 Install Complete Screen**

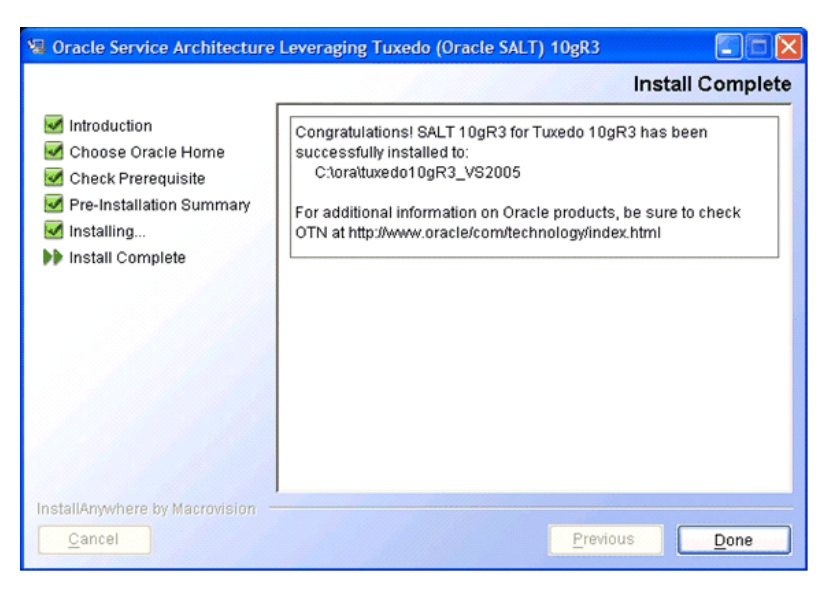

Click *Done* to exit the installation program.

**Note:** On Windows, the SALT 10*g* Release 3 (10.3) for Tuxedo entry is added to the Add or Remove Programs of the Windows Control Panel after installation. You can use the Control Panel to get more support information by clicking 'Click here for support information' on the SALT 10*g* Release 3 (10.3) for Tuxedo entry.

# <span id="page-15-0"></span>**See Also**

• [Post Oracle SALT Installation](../install/instpost.html)

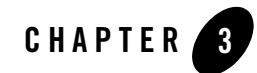

# <span id="page-16-3"></span><span id="page-16-0"></span>Oracle SALT Console-Mode Installation

The following sections describe how to install Oracle SALT using console-mode installation:

- [What Is Console-Mode Installation](#page-16-1)
- [Installing on UNIX Platforms in Console Mode](#page-16-2)

### <span id="page-16-1"></span>**What Is Console-Mode Installation**

Console-mode installation is a text-based method for executing the Oracle Installation program. It can be run only on UNIX systems and is intended for UNIX systems with non-graphical consoles. Console-mode installation offers the same capabilities as GUI (graphical-based) installation.

# <span id="page-16-2"></span>**Installing on UNIX Platforms in Console Mode**

Perform the following steps to install Oracle SALT software in console mode on a certified UNIX platform:

- 1. Log on as root or another user with sufficient permissions.
- 2. Execute the installation program in character-based mode by selecting the appropriate installation file for your platform. For example, for the HP-UX platform, select:

```
# salt10gR3_tux10gR3_64_hpux_1123_ia.bin -i console or
./salt10gR3_tux10gR3_64_hpux_1123_ia.bin -i console
```
- **Note:** If you choose the latter, you must have execute permission for the installation program.
- 3. The installation program runs and prompts you for responses (see [Listing 3-1](#page-17-0) for an example).

#### <span id="page-17-0"></span>**Listing 3-1 UNIX Console Mode Installation Example**

Preparing to install... Extracting the JRE from the installer archive... Unpacking the JRE... Extracting the installation resources from the installer archive... Configuring the installer for this system's environment... Launching installer... Preparing CONSOLE Mode Installation... ========================================================================== ===== Choose Locale... ---------------- ->1- English CHOOSE LOCALE BY NUMBER: 1 ========================================================================== ===== SALT 10gR3 (created with InstallAnywhere by Macrovision) -------------------------------------------------------------------------- -----

========================================================================== ===== Introduction ------------

InstallAnywhere will guide you through the installation of

SALT 10gR3 for Tuxedo 10gR3.

It is strongly recommended that you quit all programs before continuing with this installation.

Respond to each prompt to proceed to the next step in the installation. If you

want to change something on a previous step, type 'back'.

You may cancel this installation by typing 'quit'.

WARNING: Cancelling during the "Post-Installation Step" will not rollback the

files already copied to your machine.

PRESS <ENTER> TO CONTINUE:

==========================================================================  $=$ Choose Oracle Home Directory ---------------------------- 1- Specify an Oracle Home 2- Choose an Oracle Home Enter a number: 1 Specify an Oracle Home directory: /home/beadev/beaeh ========================================================================== ===== Choose Install Set ------------------ Please choose the Install Set to be installed by this installer. ->1- SALT Client and Server 2- SALT Client, Server, and Sample Applications 3- SALT Client only ENTER THE NUMBER FOR THE INSTALL SET, OR PRESS <ENTER> TO ACCEPT THE DEFAULT :

#### Installing on UNIX Platforms in Console Mode

```
=====
Pre-Installation Summary
------------------------
Please Review the Following Before Continuing:
Product Name:
     SALT 10gR3 for Tuxedo 10gR3
Install Folder:
     /home/beadev/beaeh/tuxedo10gR3
Link Folder:
```
==========================================================================

/tmp

Install Set

SALT Client and Server

Disk Space Information (for Installation Target): Required: 169,647,329 bytes Available: 23,356,928,000 bytes

PRESS <ENTER> TO CONTINUE:

==========================================================================  $=$ 

#### Installing...

-------------

[==================|==================|==================|================  $==$ ]

[------------------|------------------|------------------|----------------  $--]$ 

==========================================================================  $=$ Installation Complete

---------------------

Congratulations. SALT 10gR3 for Tuxedo 10gR3 has been successfully installed to:

/home/beadev/beaeh/tuxedo10gR3

(Be sure to check the Oracle Technology Network at http://www.oracle/com/technology/index.html for additional sample applications showcasing the SCA functionality available in SALT 10gR3.)

See Also

PRESS <ENTER> TO EXIT THE INSTALLER:

# <span id="page-22-0"></span>**See Also**

• [Oracle SALT Post Installation](#page-28-2)

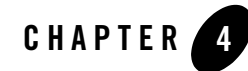

# <span id="page-24-3"></span><span id="page-24-0"></span>Oracle SALT Silent Mode Installation

The following sections describe how to install Oracle SALT using silent mode installation on both Windows and UNIX systems:

- [Preparing for Silent Mode Installation](#page-24-1)
- [Creating a Silent Mode Installation Template File](#page-24-2)
- [Installing Oracle SALT on UNIX](#page-26-0)
- [Installing Oracle SALT on Windows](#page-26-1)
- [Verifying Silent Mode Installation](#page-26-2)

# <span id="page-24-1"></span>**Preparing for Silent Mode Installation**

Before you install Oracle SALT, complete the following tasks.

- Verify that enough disk space is available.
- Verify the login ID has proper permission for silent installation.
- Create a template file containing the required keyword settings.

# <span id="page-24-2"></span>**Creating a Silent Mode Installation Template File**

To create a template file for use in the silent installation process, you must use the following keywords:

| For This Keyword                                                                         | Enter the Following Value                                                                                                    |  |
|------------------------------------------------------------------------------------------|----------------------------------------------------------------------------------------------------|--|
| INSTALLER UI=<br>(UNIX and Windows)                                                      | The mode of installation. The default is silent; do not<br>modify this value.                                                                                                    |  |
| ORACLEHOME=<br>(UNIX and Windows)                                                        | The full pathname of the Oracle Home directory of your<br>choice.                                                                                                    |  |
| OVERWRITE=yes   no<br>(UNIX and Windows)                                                 | If you are using silent mode installation over an existing<br>version of Oracle SALT, you must add this line to your<br>template file.                                            |  |
|                                                                                          | This is a case-sensitive keyword; the value must be<br>lowercase. Any value other than "yes" will not overwrite the<br>existing Oracle SALT version and cancels the installation. |  |
| CHOSEN_INSTALL_SET=C<br>lientServer ClientSe<br>rverSamples Client<br>(UNIX and Windows) | Choose install set. The default is Client Server.                                                                                                    |  |

**Table 4-1 Template File Keywords**

#### <span id="page-25-0"></span>**Sample UNIX Template**

```
INSTALLER_UI=silent
ORACLEHOME=/home/user/oracle
USER_INSTALL_DIR=/home/user/oracle/Tuxedo10gR3
OVERWRITE={yes|no}
CHOSEN_INSTALL_SET={ClientServer|ClientServerSamples|Client}
```
### <span id="page-25-1"></span>**Sample Windows Template**

```
INSTALLER_UI=silent
ORACLEHOME=C:/oracle
USER_INSTALL_DIR=C:/home/user/oracle/Tuxedo10gR3
OVERWRITE={yes|no}
CHOSEN_INSTALL_SET={ClientServer|ClientServerSamples|Client}
```
### <span id="page-26-0"></span>**Installing Oracle SALT on UNIX**

To invoke the silent mode installation procedure on a UNIX system, execute the following steps:

- Create a file containing the required variables set to valid data.
- At a command line prompt go to the directory containing the installer executable.
- Enter the following command:

sh *installer\_name.bin* –f *full\_path/installer.data*

In the previous command, *full\_path* is the full path to the variable data file and *installer.data* is the data file containing the required variables.

### <span id="page-26-1"></span>**Installing Oracle SALT on Windows**

To invoke the silent installation procedure on a Windows system, execute the following steps:

- Create a file containing the required variables set to valid data.
- At a command line prompt go to the directory containing the installer executable.
- Enter the following command:

*Installer\_name.exe* –f *full\_path\installer.data*

In the previous command, *full\_path* is the full path to the variable data file and *installer.data* is the data file containing the required variables.

The silent mode installation time is approximately the same as copying interactive mode files. If the silent installer returns immediately, then the installation is running in the background and will complete within a few minutes.

# <span id="page-26-2"></span>**Verifying Silent Mode Installation**

You can verify successful silent mode installation by checking the TUXDIR directory to see if all the SALT binaries are listed.

If silent mode installation failed, check the following log files:

#### **Windows:**

%USERPROFILE%\Salt\_silent\_install.log

#### **UNIX:**

\$HOME/Salt\_silent\_install.log

# <span id="page-27-0"></span>**See Also**

[Post Oracle SALT Installation](../install/instpost.html)

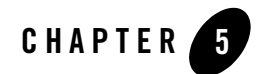

# <span id="page-28-2"></span><span id="page-28-0"></span>Oracle SALT Post Installation

The following sections describe post-installation tasks after installing Oracle SALT:

- [Understanding the Oracle SALT Directory Structure](#page-28-1)
- [Uninstalling Oracle SALT](#page-31-0)
- [Reinstalling Oracle SALT](#page-36-0)
- [Installing Oracle SALT Rolling Patches](#page-36-1)
- **Note:** SALT 10*g* Release 3 (10.3) does not require a license for installation. However, if installed over a previous version of Tuxedo that requires licensing a Tuxedo license is required.

### <span id="page-28-1"></span>**Understanding the Oracle SALT Directory Structure**

During the Oracle SALT software installation, all Oracle SALT files are decompressed within the Oracle Tuxedo TUXDIR directory.

Note: For each Oracle product, a file called comps.xml (located in \$ORACLEHOME/inventory/ContentsXML), lists installation information.

#### [Table 5-1](#page-29-0) lists brief descriptions of Oracle SALT directories and files.

<span id="page-29-0"></span>**Table 5-1 Oracle SALT Directory and File Structure**

| <b>Directory Name</b> | <b>Description</b>                                                                                                    |
|-----------------------|----------------------------------------------------------------------------------------------------|
| bin                   | Contains SALT executable programs, including:<br><b>GWWS</b><br>tmwsdlgen<br>wsadmin<br>$\bullet$<br>wsdlcvt<br>wsloadcf<br>$\bullet$<br>tmwsdlflt (internally used)<br>$\bullet$<br>buildscaclient<br>$\bullet$<br>buildscacomponent<br>$\bullet$<br>buildscaserver<br>$\bullet$<br>mkfld32fromschema<br>$\bullet$<br>mkfldfromschema<br>mkview32fromschema<br>$\bullet$<br>mkviewfromschema<br>scaadmin<br>$\bullet$<br>scapasswordtool<br>tuxscagen |
| include               | Contains C language header files for SALT plug-in development and<br>administrative development, including:<br>auth_pi_ex.h<br>$\bullet$<br>credmap_pi_ex.h<br>$\bullet$<br>custtype_pi_ex.h<br>$\bullet$<br>wsadmflds.h<br>wssoapflds.h<br>$\bullet$<br>commonj/sdo header file directory<br>$\bullet$<br>osoa/sca header file directory<br>$\bullet$<br>tuscany/sca header file dirctory<br>tussca.h                                                 |

| <b>Directory Name</b> | <b>Description</b>                                                                                                    |
|-----------------------|----------------------------------------------------------------------------------------------------|
| lib                   | Contains dynamic shared libraries needed to run Oracle SALT programs,<br>including:<br>libwsbase. * (shared library suffix is variant on different platforms)<br>$\bullet$<br>libwsconf.*<br>$\bullet$<br>libsoapeng.*<br>$\bullet$<br>libwsdomconv.*<br>libsca.*<br>libsca_atmi_service.*<br>$\bullet$<br>libsca_cpp.*<br>$\bullet$<br>libsca_ws_service.*<br>$\bullet$ |
| locale                | Contains the localization of system messages used by SALT.<br>C subdirectory contains the following SALT specific message catalogs for the<br>default locale (U.S. English): GWWS, WSBASE, WSCFG, WSCMD, LIBSCA,<br>CMDSCA.<br>file CATNAMES is the Tuxedo catalog name definition file that includes the<br>above message catalog names used by SALT.                   |
| samples/salt          | A collection of simple applications that demonstrate the Oracle SALT features.<br>Note:<br>samples/salt is installed only if requested during installation                                                                                                    |
| udataobj              | Contains the following information files for Oracle SALT:<br>3rd_party_licenses_salt.txt<br>License information for 3rd party software used by Oracle SALT<br>wsadmflds<br>$\bullet$<br>SALT administrative FML32 field definitions<br>wssoapflds<br>$\bullet$<br>SALT pre-defined FML32 fields for outbound Web Service call                                            |
| inventory             | Contains information about installed products for use with the Oracle<br>Universal Installer.                                                                                                    |

**Table 5-1 Oracle SALT Directory and File Structure**

**Table 5-1 Oracle SALT Directory and File Structure**

| <b>Directory Name</b> | <b>Description</b>                                                                                                    |
|-----------------------|----------------------------------------------------------------------------------------------------|
| udataobj/salt         | Contains sub-directories and files required by Oracle SALT, including:<br>policy subdirectory<br>Contains SALT pre-defined WS-* policy files.<br>WS subdirectory<br>Contains various external XML Schema files required by Oracle SALT.<br>xalan subdirectory<br>Contains Apache Xalan Java 2.7 class library files and corresponding<br>license information.<br>xslt files<br>wsdl * . xsl files are used by Oracle SALT WSDL converter (wsdlcvt).<br>SALT XML Schema files<br>*.xsd files are XML Schema files of SALT configuration file format.<br>sca<br>XML schema and other files required by Oracle SALT |
| uninst_salt_3         | Contains files required to uninstall the Oracle SALT $10g$ Release 3 (10.3)<br>software.                                                                                                    |

# <span id="page-31-0"></span>**Uninstalling Oracle SALT**

- [Uninstalling Oracle SALT in GUI-Mode](#page-31-1)
- [Uninstalling Oracle SALT in Console-Mode](#page-33-0)

#### <span id="page-31-1"></span>**Uninstalling Oracle SALT in GUI-Mode**

To uninstall Oracle SALT software using GUI-Mode, do the following:

#### **On Windows:**

Choose Start → Programs → Oracle WebLogic E-Business Platform → SALT 10*g*  Release 3 (10.3) for Tuxedo  $\rightarrow$  Uninstall SALT 10*g* Release 3 (10.3) for Tuxedo from the Start menu.

You can also uninstall via Start  $\rightarrow$  Control Panel  $\rightarrow$  Add or Remove Programs.

#### **ON UNIX:**

Execute the command \$TUXDIR/uninst\_salt/Uninstall\_SALT\_10gR3\_for\_ Tuxedo\_10gR3.

The Oracle SALT Uninstaller screen appears ([Figure 5-1\)](#page-32-0).

<span id="page-32-0"></span>**Figure 5-1 Uninstall SALT 10***g* **Release 3 (10.3) for Tuxedo Screen**

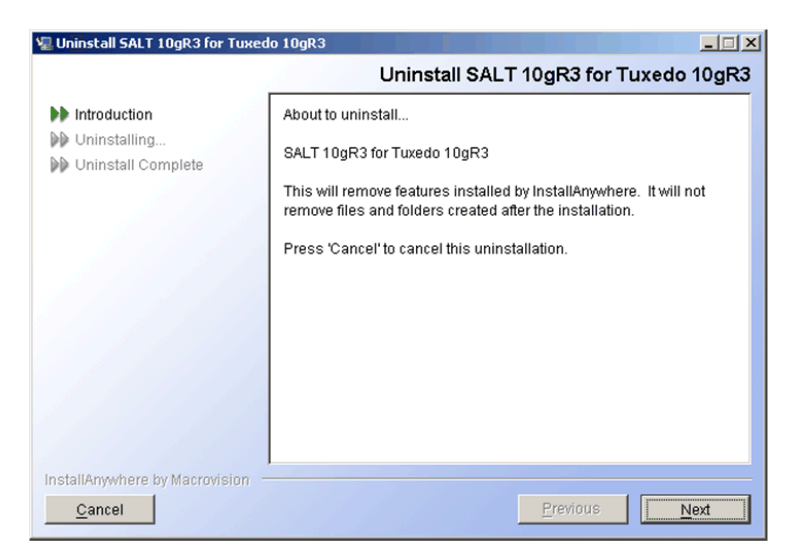

Click *Uninstall* to start uninstalling Oracle SALT. When the process is complete, the screen shown in [Figure 5-2](#page-33-1) is displayed.

<span id="page-33-1"></span>**Figure 5-2 Uninstall Complete Screen**

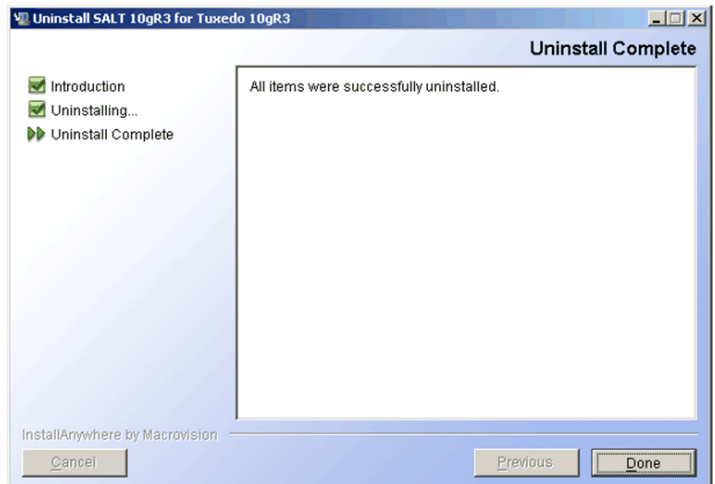

4. Click *Done* to complete the uninstall.

#### <span id="page-33-0"></span>**Uninstalling Oracle SALT in Console-Mode**

To uninstall Oracle SALT on a UNIX platform using console mode:

1. Change to your uninstall directory using the following command:

cd \$TUXDIR/uninst\_salt/Uninstall\_SALT\_10gR3\_for\_ Tuxedo\_10gR3

2. Start the uninstallation program with the following command:

sh Uninstall\_SALT\_10gR3\_for\_Tuxedo -i console

[Listing 5-1](#page-33-2) displays an Oracle SALT component uninstallation.

#### <span id="page-33-2"></span>**Listing 5-1 UNIX Uninstallation Example**

Preparing CONSOLE Mode Installation...

========================================================================== =====

#### Uninstalling Oracle SALT

SALT 10gR3 for Tuxedo 10gR3 (created with InstallAnywhere by Macrovision) -------------------------------------------------------------------------- ----- ==========================================================================  $=$ Uninstall SALT 10gR3 for Tuxedo 10gR3 -------------------------------------

About to uninstall...

SALT 10gR3 for Tuxedo 10gR3

This will remove features installed by InstallAnywhere. It will not remove files and folders created after the installation.

Type 'quit' to cancel this uninstallation.

PRESS <ENTER> TO CONTINUE:

==========================================================================  $=$ Uninstalling... ---------------

...\* \*

\*\*\*\*\*\*\*\*\*\*\*\*\*\*\*\*\*\*\*\*\*\*\*\*\* \*\*\*\*\*\*\*\*\*\*\*\*\*\*\*\*\*\*\*\*\*\*\*\*\* \*\*\*\*\*\*\*\*\*\*\*\*\*\*\*\*\*\*\*\*\*\*\*\*\* \*\*\*\*\*\*\*\*\*\*\*\*\*\*\*\*\*\*\*\*\*\*\*\*  $\ldots$  \*  $\star$ \*\*\*\*\*\*\*\*\*\*\*\*\*\*\*\*\*\*\*\*\*\*\*\*\* \*\*\*\*\*\*\*\*\*\*\*\*\*\*\*\*\*\*\*\*\*\*\*\*\* \*\*\*\*\*\*\*\*\*\*\*\*\*\*\*\*\*\*\*\*\*\*\*\*\* \*\*\*\*\*\*\*\*\*\*\*\*\*\*\*\*\*\*\*\*\*\*\*\*  $\cdots$  \*  $\star$ \*\*\*\*\*\*\*\*\*\*\*\*\*\*\*\*\*\*\*\*\*\*\*\*\* \*\*\*\*\*\*\*\*\*\*\*\*\*\*\*\*\*\*\*\*\*\*\*\*\* \*\*\*\*\*\*\*\*\*\*\*\*\*\*\*\*\*\*\*\*\*\*\*\*\* \*\*\*\*\*\*\*\*\*\*\*\*\*\*\*\*\*\*\*\*\*\*\*\*  $\ldots$ \*  $\star$ \*\*\*\*\*\*\*\*\*\*\*\*\*\*\*\*\*\*\*\*\*\*\*\*\* \*\*\*\*\*\*\*\*\*\*\*\*\*\*\*\*\*\*\*\*\*\*\*\*\* \*\*\*\*\*\*\*\*\*\*\*\*\*\*\*\*\*\*\*\*\*\*\*\*\* \*\*\*\*\*\*\*\*\*\*\*\*\*\*\*\*\*\*\*\*\*\*\*\*\*  $\frac{1}{2}$ Uninstall Complete ------------------

```
All items were successfully uninstalled.
```
### <span id="page-36-0"></span>**Reinstalling Oracle SALT**

When you start the Oracle SALT Installation program on the target Oracle Tuxedo directory that already has a copy of the same version Oracle SALT installed, the installation program detects the existing Oracle SALT and a warning screen is shown to ask if you want to:

- Copy the new Oracle SALT installation directories/files over the existing one.
	- Click '*Yes*". This option overwrites the previous installation.
	- It is highly recommended that you shutdown all of your Tuxedo/SALT applications before reinstalling Oracle SALT.
- Return to choose another BEA Home directory for Oracle SALT installation.
	- Click "*No*". This option does not overwrite the previous installation. Click "*Previous*" to choose another BEA Home directory for Oracle SALT installation.
- Exit the installation program.
	- Click "*Cancel*". This option terminates the Oracle SALT installation program without taking any action.
	- Uninstall the previous Oracle SALT installation program (see [Uninstalling Oracle](#page-31-0)  [SALT\)](#page-31-0), and then reinstall the software as described in one of the following:
		- [Oracle SALT GUI-Mode Installation](#page-8-3)
		- [Oracle SALT Console-Mode Installation](#page-16-3)
		- [Oracle SALT Silent Mode Installation](#page-24-3)

### <span id="page-36-1"></span>**Installing Oracle SALT Rolling Patches**

Oracle SALT 10*g* Release 3 (10.3) uses rolling patches to maintain product fixes. A rolling patch installation is a complete Oracle SALT package containing the most recent software fixes. Rolling patches can be installed as follows:

• An Oracle SALT 10*g* Release 3 (10.3) rolling patch installation can be used if there is no previous Oracle SALT installation on the target Tuxedo directory.

- An Oracle SALT 10g Release 3 (10.3) rolling patch installation can be used to overwrite an existing Oracle SALT GA installation.
- A higher-level Oracle SALT 10g Release 3 (10.3) rolling patch installation can be used to overwrite an existing lower-level Oracle SALT 10*g* Release 3 (10.3) rolling patch installation.

### <span id="page-37-0"></span>**Rolling Back to a Previous Installation**

To roll back a higher-level patched Oracle SALT 10*g* Release 3 (10.3) installation to a lower one, you must do the following:

- 1. Un-install Oracle SALT 10*g* Release 3 (10.3).
- 2. Re-install the lower-level SALT 10*g* Release 3 (10.3) rolling patch installation program.

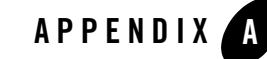

# <span id="page-38-0"></span>Oracle SALT 10*g* Release 3 (10.3) Supported Platforms

[Table A-1](#page-38-1) lists Oracle SALT 10*g* Release 3 (10.3) supported Tuxedo10*g* Release 3 (10.3) platforms. For more information, see [Tuxedo](/tuxedo/tux100/install/inspds.html) 10*g* Release 3 (10.3) Platform Data Sheets.

| <b>Platform</b>                                                                                          | <b>GA Port/</b><br>Post-GA Port &<br><b>Certification</b> | <b>Release Date</b> | <b>OS EOL Date</b> |
|----------------------------------------------------------------------------------------------------|-----------------------------------------------------------|---------------------|--------------------|
| $HP-UX$ 11.23 (64-bit) on Itanium<br>Min. JDK: 1.6.0.02                                                  | <b>GA</b>                                                 | 2009.01.15          | 2017.12.31         |
| IBM AIX 5.3 (32-bit) on IBM PowerPC<br>Min. JDK: JAVA 6 SR2                                              | <b>GA</b>                                                 | 2009.01.15          | <b>TBD</b>         |
| Microsoft Windows 2003 Enterprise Server<br>on 32-bit Pentium<br>Min. JDK: 1.6.0_10 or later             | <b>GA</b>                                                 | 2009.01.15          | <b>TBD</b>         |
| SuSE Linux ES 10 64-bit AMD64<br>Min. JDK: $1.6.0$ 10 or later                                           | GA                                                        | 2009.01.15          | <b>TBD</b>         |
| Sun Solaris 10 on 32-bit SPARC (32-bit)<br>binaries on $32/64$ -bit OS)<br>Min. JDK: $1.6.0$ 10 or later | <b>GA</b>                                                 | 2009.01.15          | <b>TRD</b>         |

<span id="page-38-1"></span>**Table A-1 Oracle SALT 10***g* **Release 3 (10.3) Supported Tuxedo Platforms**

Oracle SALT 10g Release 3 (10.3) Supported Platforms